# **Manuel utilisateur – ClaviWeb v2.3**

Auteur : Guillaume Lepicard. Version du document : v0.2

#### **Installation**

#### **Points requis pour une bonne installation**

Système d'exploitation requis : Windows 2000, Windows XP.

Définitions d'écran prises en charges : à partir du 800x600.

#### **Procédure d'installation sous Windows XP**

Pour installer ClaviWeb, il vous faudra faire un double clique sur l'installeur « ClaviWeb Installer.exe ».

Une fois celui-ci réalisé, vous devriez vous retrouvez devant la fenêtre d'installation (Cf. Figure 1).

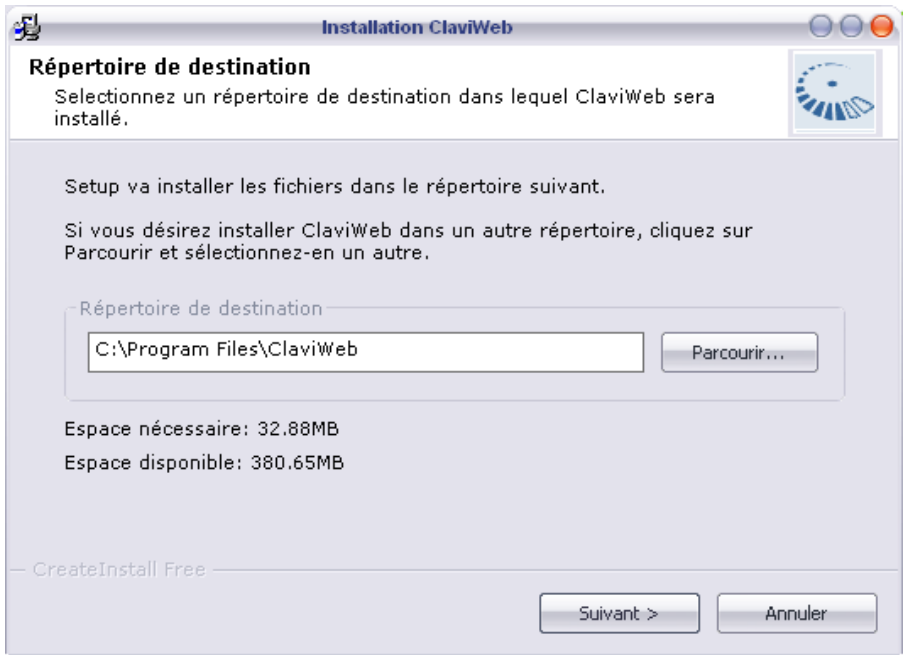

**Figure 1 - Installation - Etape 1** 

Sur cette fenêtre vous pouvez définir l'endroit où sera installé ClaviWeb. Un répertoire par défaut est défini par défaut.

Une fois que vous avez défini le répertoire d'installation, cliquer sur le bouton « Suivant ».

Une nouvelle fenêtre indiquant l'évolution de l'installation va apparaître. A ce moment là, attendez qu'une nouvelle fenêtre apparaisse. Celle-ci indiquera le bon déroulement de l'installation (Cf. Figure 2).

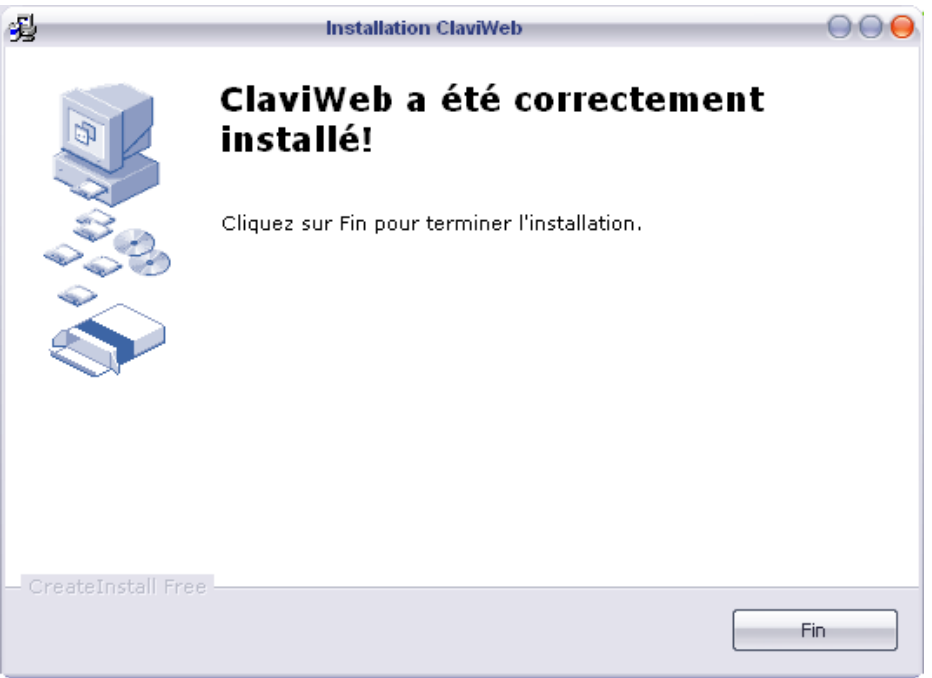

**Figure 2 - Installation - Etape 2** 

Pour finir l'installation cliquer sur le bouton « Fin ».

Le logiciel ClaviWeb est maintenant installé sur votre système et prêt à être utilisé.

Pour le lancer, vous avez deux solutions. Soit passer par le menu démarrer de Windows, soit par l'icône qui a été créée sur le bureau.

### **Utilisation**

Lors du lancement, vous devriez arriver sur une fenêtre ressemblant à la suivante (Cf. Figure 3).

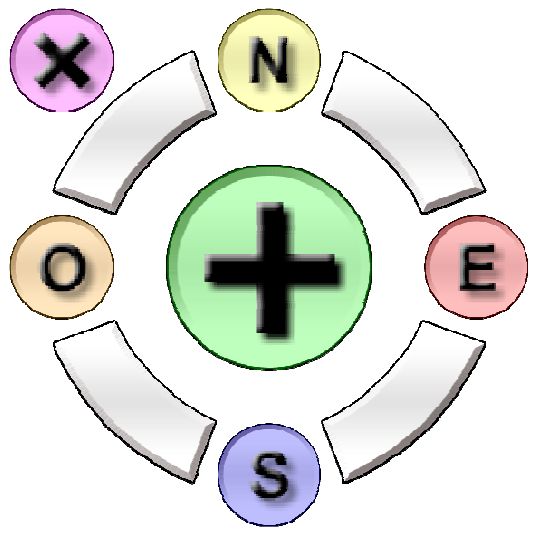

**Figure 3 - Interface générale** 

#### **Présentation de l'interface générale**

A l'ouverture, l'interface de ClaviWeb est découpée en 10 éléments. Chacun ayant un rôle spécifique (Cf. Figure 4).

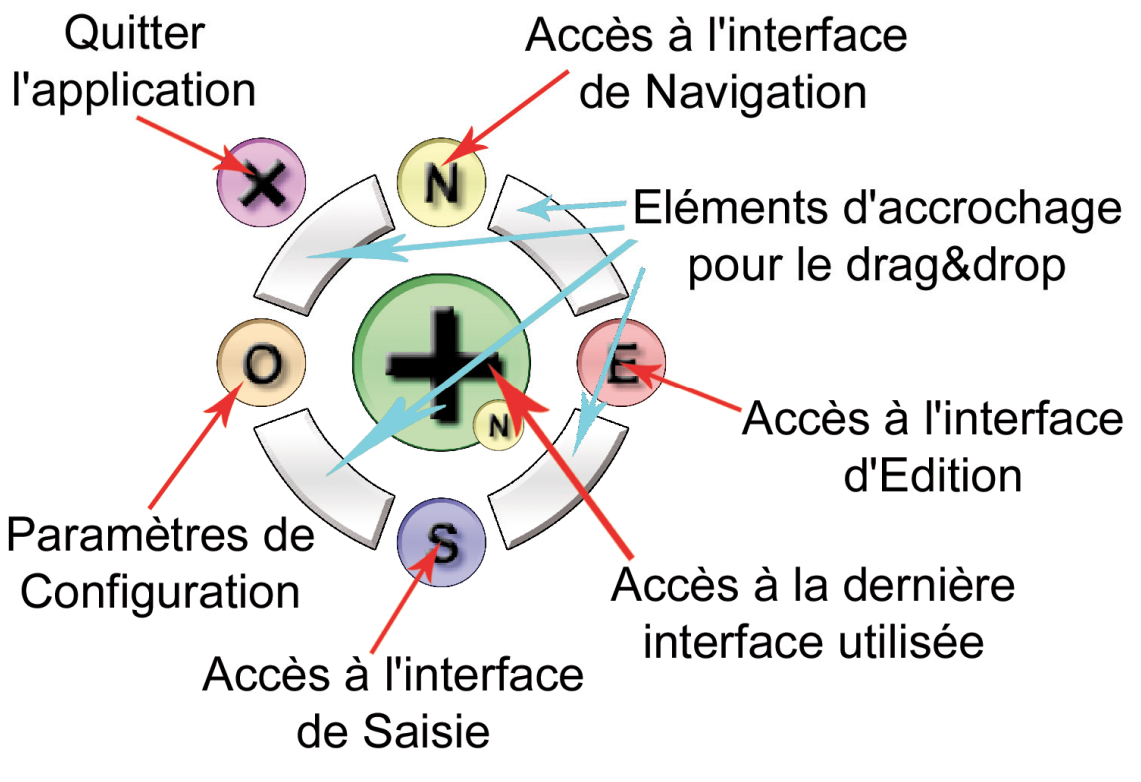

**Figure 4 - Description interface générale** 

Tout d'abord le bouton rose avec la croix (Cf. Figure 5) permet de quitter l'application. Il se trouve toujours à la même place par rapport aux autres éléments qu'elle que soit l'utilisation de ClaviWeb.

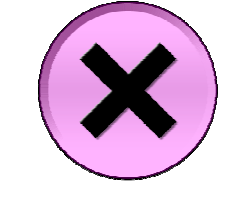

**Figure 5 - Bouton quitter** 

Un bouton avec un fond gris permet de réduire l'application dans la barre des tâches (Cf. Figure 6). Il a le même effet que celui que l'on retrouve dans toutes les barres de menu des applications.

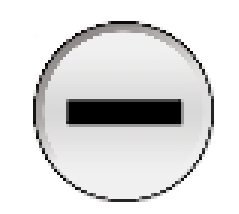

**Figure 6 - Bouton réduire** 

Les quatre éléments de couleur gris argenté (Cf. Figure 7) permettent de déplacer l'interface en cliquant et en laissant appuyer sur le clic jusqu'à l'endroit désiré (drag & drop). La fonctionnalité est équivalente à celle que l'on trouve sur la barre des fenêtres des applications Windows. On peut aussi utiliser le clic droit n'importe où sur la fenêtre pour faire du drag  $\&$ drop. Attention cependant à l'utilisation du clic droit. Le focus passe sur ClaviWeb. Il faudra de nouveau cliquer sur l'application cible pour que les évènements soient envoyés à celle-ci.

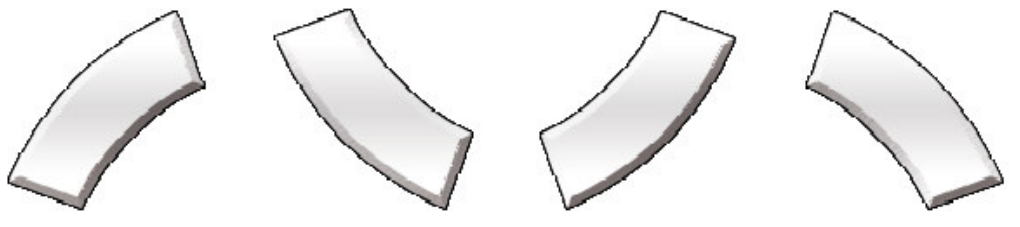

**Figure 7 - Boutons drag&drop** 

Le gros bouton vert avec le symbole « + » (Cf. Figure 8) permet de revenir sur la dernière interface de ClaviWeb utilisée.

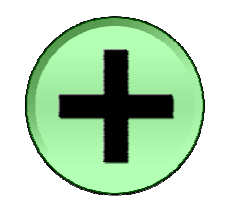

**Figure 8 - Bouton agrandissement** 

ClaviWeb est divisé en trois parties fonctionnelles.

La première est constituée des commandes dite de « Navigation » et est accessible en cliquant sur le bouton jaune avec comme symbole un « N » (Cf. Figure 9).

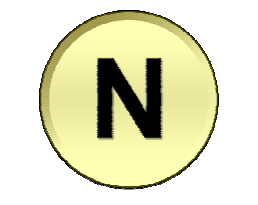

**Figure 9 - Bouton de Navigation** 

La seconde est l'interface facilitant les commandes d'Edition courante, comme l'impression, la copie, le déplacement du pointeur virtuel, etc. Elle est accessible en cliquant sur le bouton rouge avec comme symbole un « E » (Cf. Figure 10).

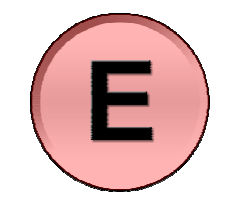

**Figure 10 - Bouton d'Edition** 

Enfin la troisième interface est disponible en cliquant sur le bouton bleu comportant le symbole « S » pour l'interface de Saisie (Cf. Figure 11). Elle permet la saisie de texte.

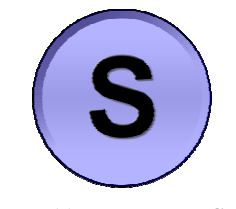

**Figure 11 - Bouton de Saisie** 

Une quatrième interface est disponible, elle permet de configurer ClaviWeb mais n'est pas encore disponible à ce jour. Elle sera accessible en cliquant sur le bouton orange portant le symbole  $\ll 0 \gg$  (Cf. Figure 12).

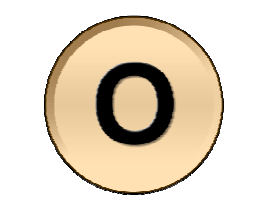

**Figure 12 - Bouton d'Outils** 

#### **Présentation du menu « réduit »**

Un menu dit « réduit » est présent sur les trois interfaces principales de ClaviWeb, ainsi que sur celle de configuration (Cf. Figure 13).

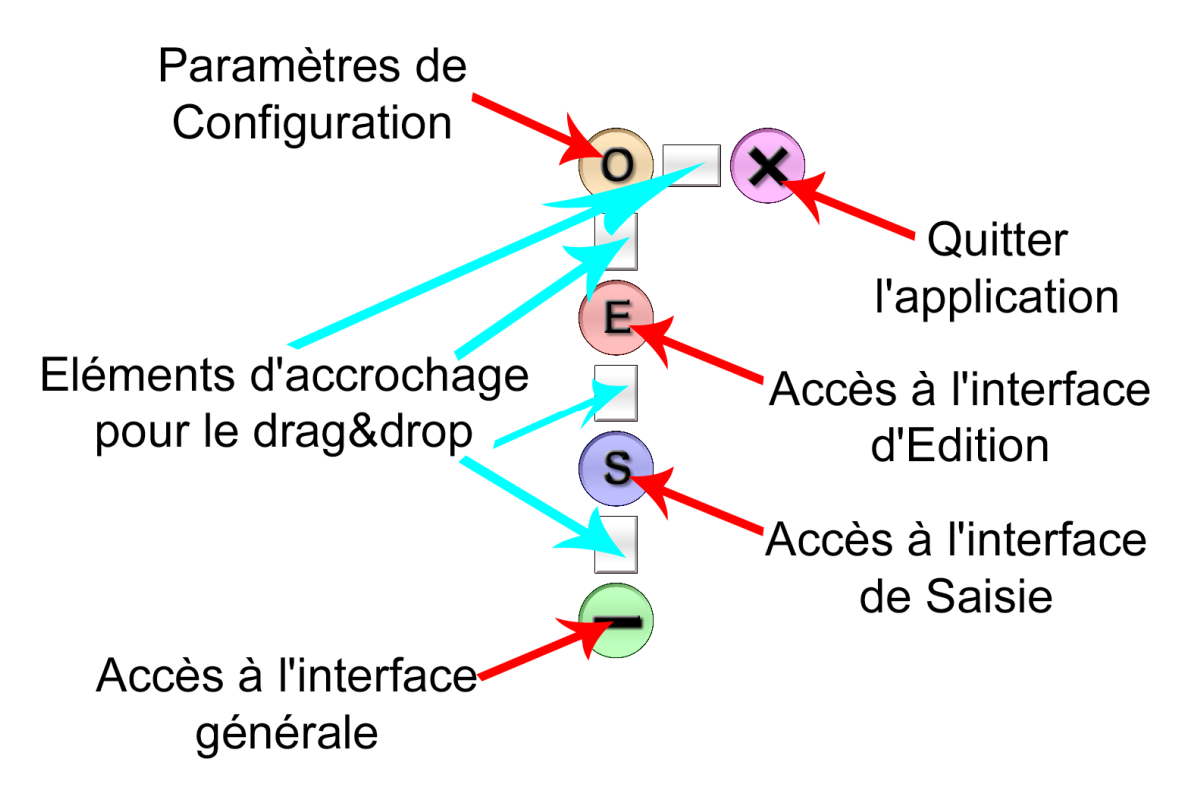

**Figure 13 - Interface menu réduit** 

Ce menu réduit reprend les éléments présentés dans la partie « présentation de l'interface générale » si ce n'est que ces éléments ont changé de forme. Pour les boutons permettant d'accéder aux interfaces, ils ont été déplacés et se trouvent en ligne verticale. Les éléments de couleur gris permettant le drag&drop se situent entre chaque bouton et sont devenus rectangulaires (Cf. Figure 14).

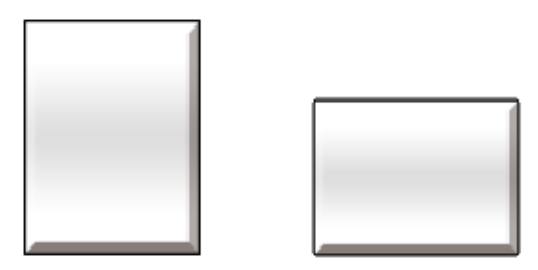

**Figure 14 - Boutons drag&drop** 

Enfin, le bouton vert avec le symbole « + » a été remplacé par un bouton plus petit de même couleur mais avec le symbole « - » (Cf. Figure 15).

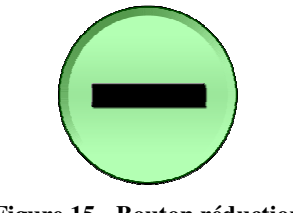

**Figure 15 - Bouton réduction** 

En effet, celui-ci permet de revenir sur l'interface générale qui est de taille plus petite que les interfaces « utiles » de ClaviWeb.

#### **Interface de navigation**

En plus du menu sur la gauche permettant de naviguer dans les différentes interfaces de ClaviWeb, trois éléments constituent cette interface.

Le premier est une « croix étendue » sur les côtés permettant de se déplacer dans le contenu d'une fenêtre dans les quatre directions possibles ainsi que sur une page précédente et/ou suivante (Cf. Figure 16). Les boutons avec fond bleu permettent de revenir sur une page précédente ou suivante. Les boutons avec fonds gris permettent de se déplacer au niveau de la page. Il existe deux modes de fonctionnements lorsque l'on se déplace de bas en haut. Pour pouvoir changer le mode de déplacement indiqué par la couleur du bouton du milieu, il suffit de cliquer dessus. Le déplacement se fait soit en mode ligne (c'est-à-dire que le contenu de la page descendra ou montera d'une ligne) si le bouton du milieu est vert, soit en mode page (c'est-à-dire que le contenu de la page descendra ou montera d'une page) si le bouton du milieu est rouge.

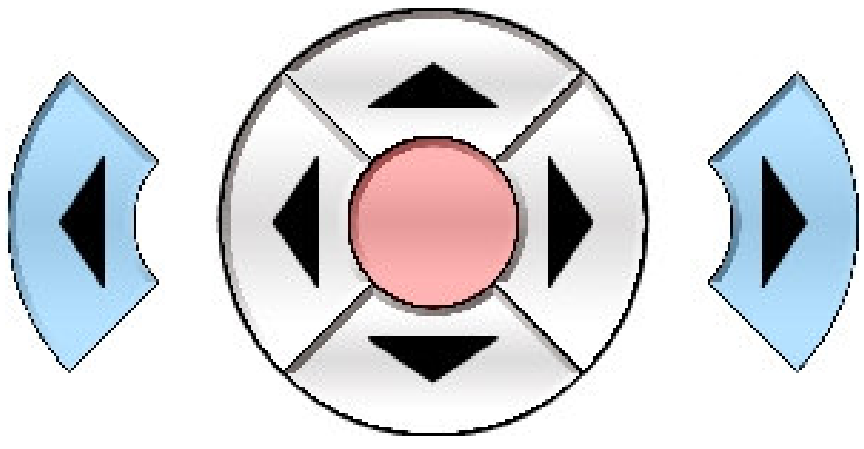

**Figure 16 - Commande défilement** 

Le deuxième élément permet de se déplacer au niveau des éléments de la fenêtre (Cf. Figure 17). Les flèches sur fond bleu permettent de se déplacer soit sur l'élément cliquable précédent soit le suivant par rapport au sens de la flèche. Les boutons sur fond jaunes ont le même effet, mis à part qu'il ne se déplace pas d'un élément cliquable mais de trois. Le dernier bouton qui est sur fond vert permet de valider le lien courant.

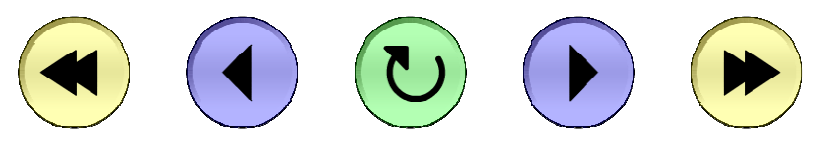

**Figure 17 - Boutons de navigation des liens** 

Enfin, le troisième élément est une barre représentant vos applications courantes (Cf. Figure 18). Il suffit de cliquer sur l'icône de l'application voulue pour soit lancer l'application soit aller sur celle-ci si elle est déjà ouverte. On peut se déplacer dans ses applications courantes à l'aide des flèches présentes sur les côtés.

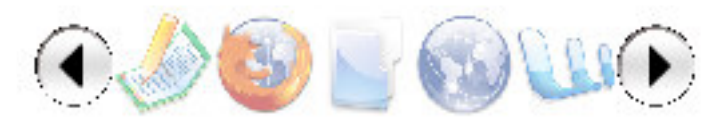

**Figure 18 - Barre des applications** 

#### **Interface d'Edition**

Comme pour les autres interfaces de ClaviWeb, l'interface du menu réduit est placée sur la gauche.

Elle est pour le moment inactive.

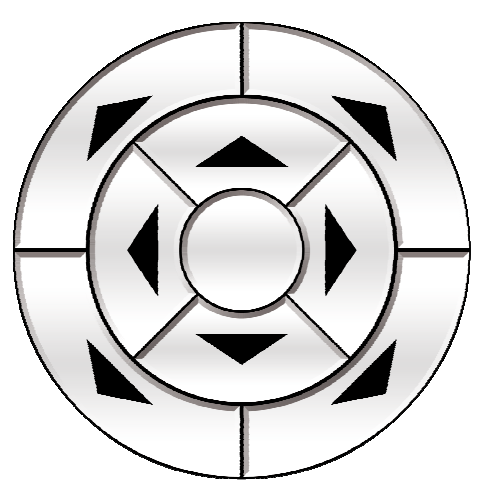

**Figure 19 - Commande pointeur virtuel** 

#### **Interface de saisie**

De même que pour les autres interfaces, l'interface du menu réduit se situe toujours sur la gauche.

Elle comporte 2 parties, un clavier virtuel et une barre d'outils. La barre d'outils (Cf. Figure 20) comporte 3 fonctions : copier, coller et imprimer.

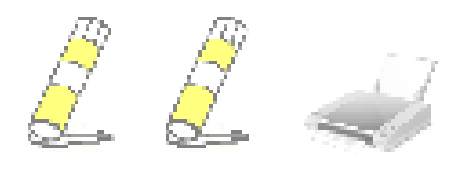

**Figure 20 - Barre d'outils** 

Sinon, cette interface permet à l'utilisateur de saisir du texte. Pour lui faciliter la saisie, une ligne de texte est située juste en dessus du clavier et se remplie au fur et à mesure de la saisie (Cf. Figure 21).

#### &  $\overrightarrow{ }$ Entrée  $\overline{a}$ e O ਹਿ  $\mathbf{a}$ d m 介  $\prec$ W X Ctrl Win Alt Alt Gr Win Ctrl

#### **Figure 21 - Interface de saisie**

## **FAQ**

Pourquoi ClaviWeb ne s'exécute pas ?

- Si ClaviWeb ne marche pas, c'est principalement pour deux raisons, soit il manque le framework .net 1.1 de Microsoft. Pour avoir les liens de ces pré-requis allez voir dans la partie 1 (Cf. Points requis pour une bonne installation).

Qu'est-ce que le « focus » d'une application ?

Le focus est un terme utilisé en binôme avec un autre mot. Il permet de préciser quel est l'objet qui va recevoir les évènements Windows. Lorsque plusieurs applications sont présentes sur l'écran, on peut savoir laquelle a le focus, grâce à la barre des tâches située généralement en bas de l'écran (l'application est en fond gris-blanc). Pour savoir qu'elle est la fenêtre ayant le focus, il suffit de regarder celle qui a le fond de couleur en bleu au niveau de son titre situé en haut de celle-ci.

Comment fonctionne les évènements de ClaviWeb ?

- ClaviWeb repose sur l'envoi d'évènements qui simule l'utilisation d'un clavier physique. Il réagit donc de la même manière que celui-ci.

Pourquoi ai-je un problème pour revenir sur un lien de la page une fois revenu sur la barre d'adresse lorsque j'utilise les boutons de déplacement de liens ?

Comme préciser à la réponse au-dessus, les évènements envoyés sont de type clavier. On a donc le même problème que l'utilisation de la touche « tabulation » du clavier.

#### ClaviWeb